## How to Create own Tilde (~) page in Narmada Server (172.27.16.19 or narmada) and upload document in your own web space

- Step (1) Make sure that you have SSH Secure File Transfer Client install in your desktop or laptop and your system has network too. If you have not please follow the following detail (ftp://172.27.16.5/SETUP/SSHSecureShellClient-3.2.9.exe Username= cc , Password= cc). Now click on ftp link and download SSH.
- Step (2) After installing SSH Click On Quick Connect Button.

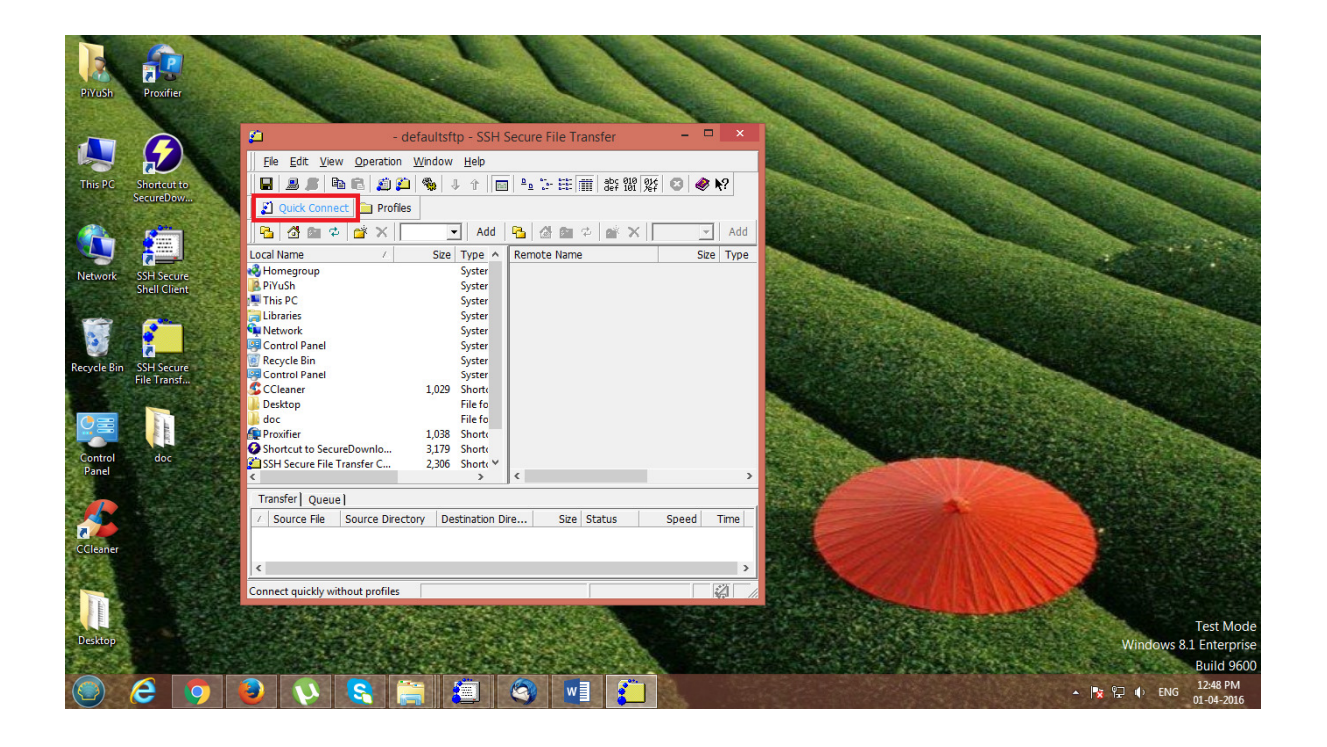

Step (3) Enter the following details for connecting Remote Host:-

- Host Name :- <172.27.16.19> or <narmada> # ( Shows Server IP or name )
- User Name :- <XYZ> # (Shows User login id)
- Now Click on connect button or hit Enter button.

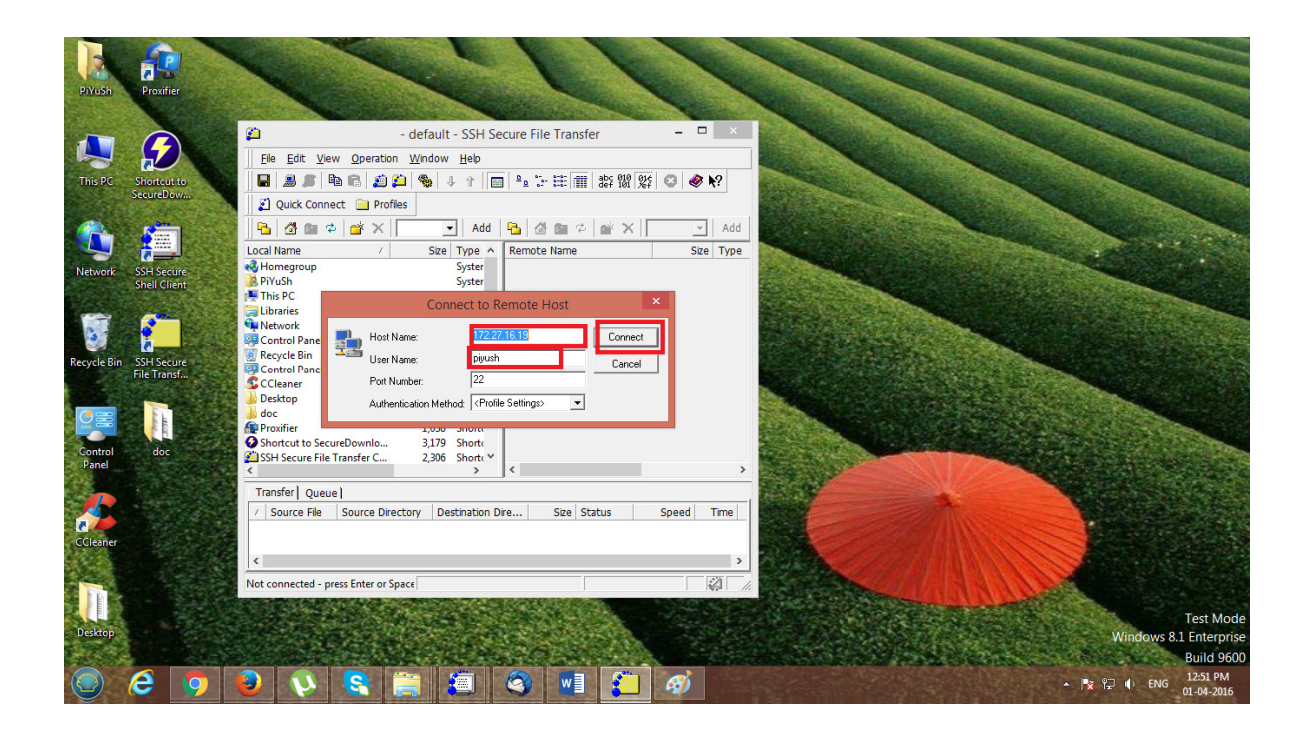

Step (4) Enter your password for login and click on Ok button or hit Enter.

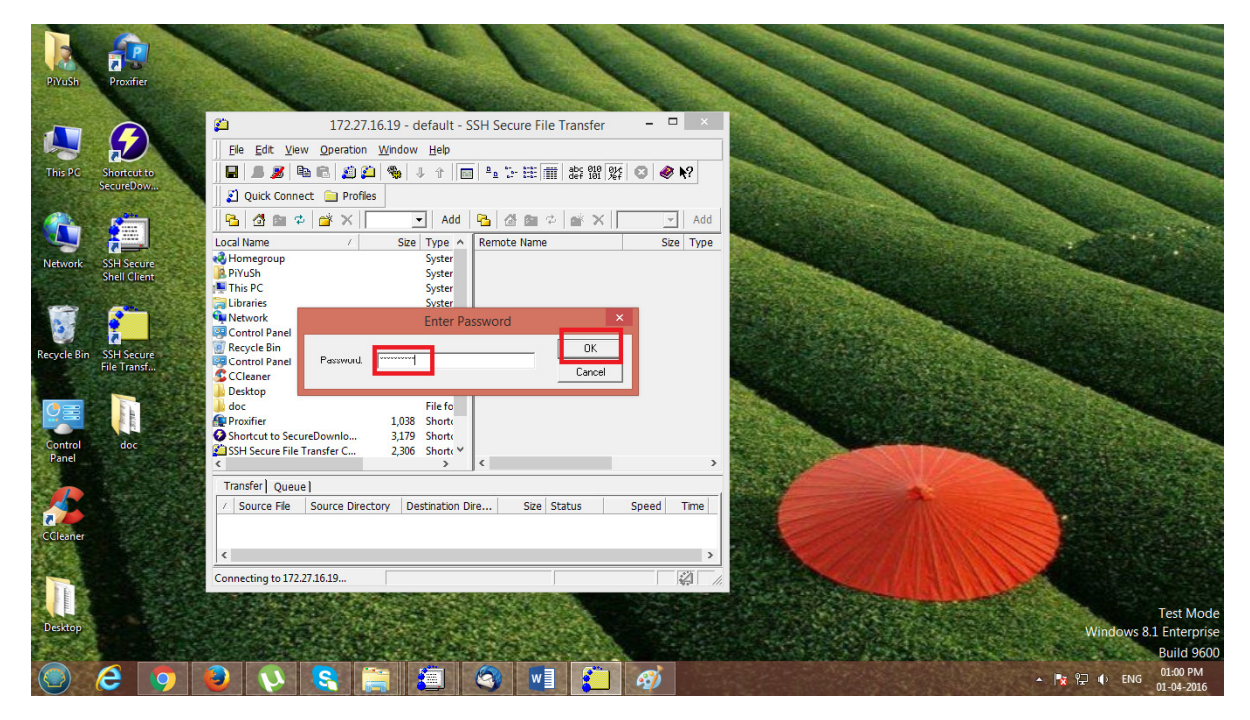

Step (5) you will get this window as shown in figure. You can see some folder are shown right side panel. The "public\_html" (1) folder is important. If you have not seen the folder so you can create it just right click on panel (2) or click on (3) and give the name "public\_html".

Now you set all done

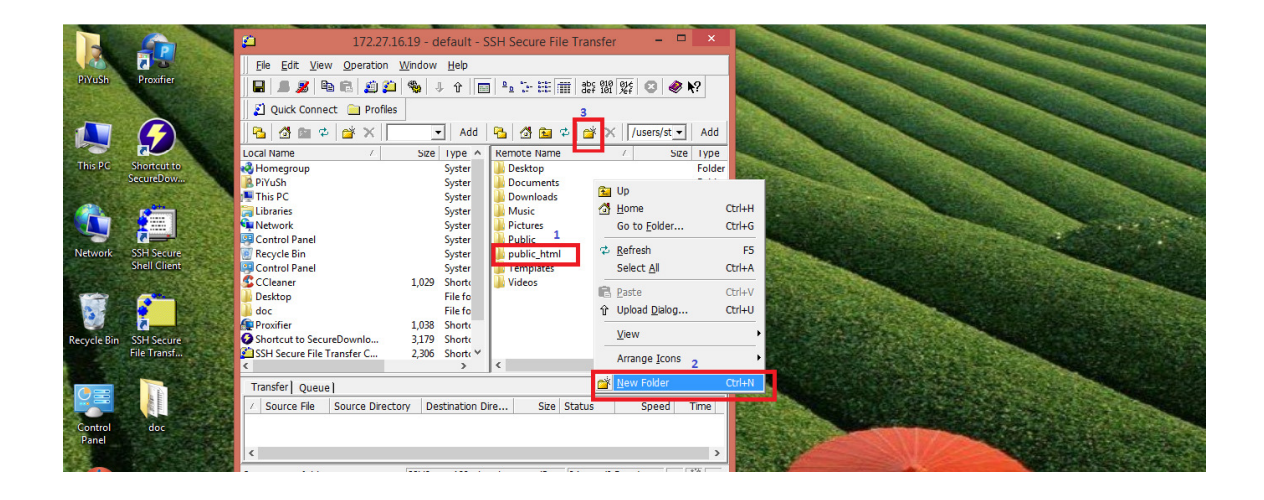

Step (6) Now double click on this folder (public\_folder) and you can set your data on this folder according to your requirement.

For uploading the file just select your file and right click on it or upload or you can easily drag and drop into the right panel.

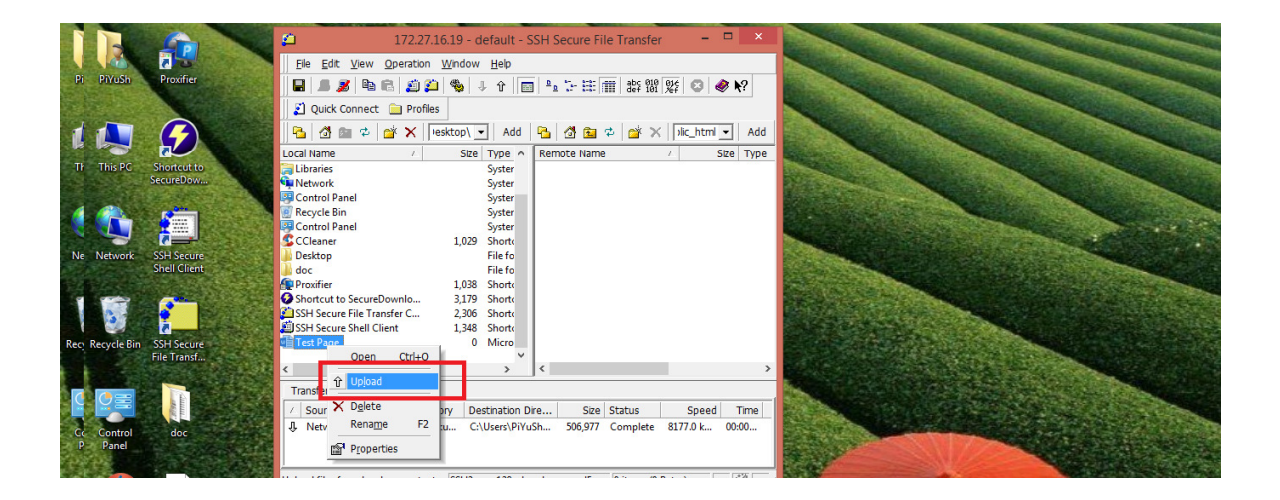

This is the process that how you can upload the data on your web space.

Step (7) Now you can go to the url with your username like this "web.iiitdmj.ac.in/~XYZ " (XYZ shows your user name) and hit enter. You can see your data as shown in figure:-

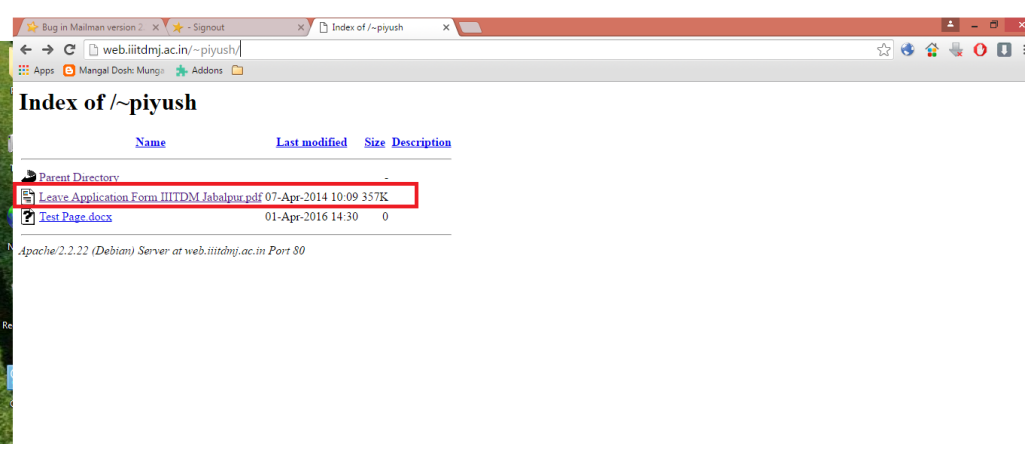

Step (8) You can copy the link shown in figure and can be used as a hyperlink for downloading the file in your mailbox without attachment.

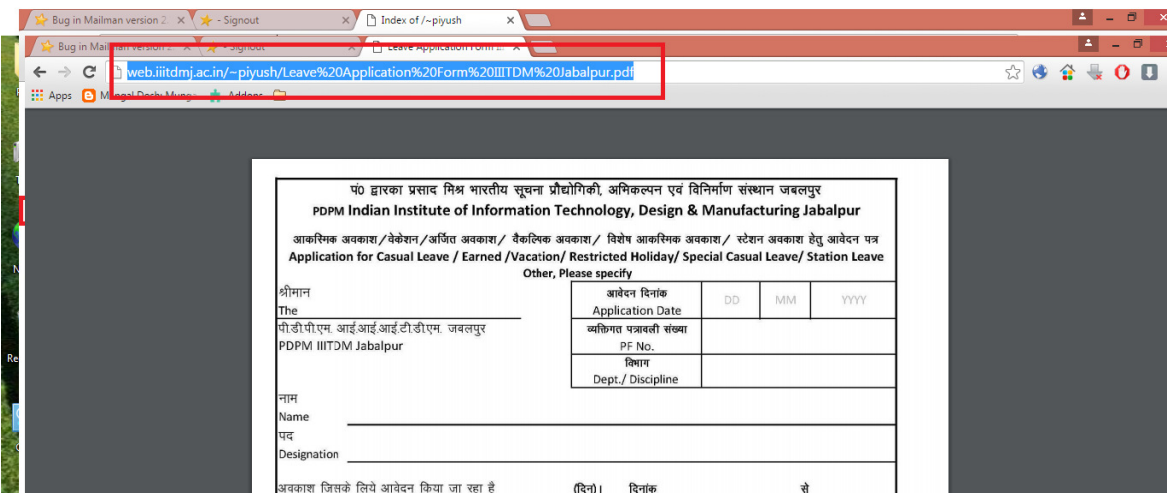

----------------------------------------------------------END----------------------------------------------------------------------

Step (9) Copy the link and past it into your mail as a link.